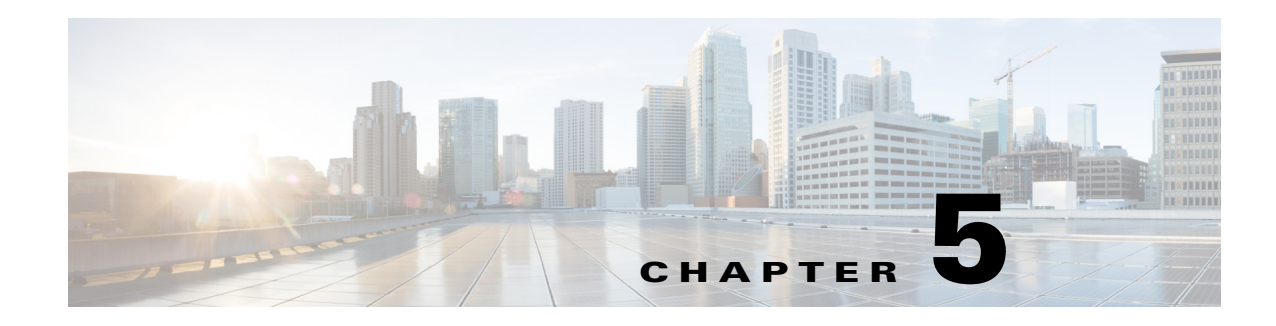

# **Access WAE Live**

WAE Live can be installed on the same or different Linux device or VM as WAE Design. WAE Live plan files and templates are stored in map archive repositories.

From the WAE Design GUI, you can extract WAE Live .pln plan files and templates from WAE Live and make whatever modifications are necessary. You can then re-insert them as template files into a map archive directory. Another use case for accessing WAE Live is to open plan files containing traffic used in the Forecasting tool.

**Note** When uploading a template to a map archive, you are overwriting the template that is in that map archive.

### **Prerequisites**

- **•** You must know the username and password for the WAE Live administrator (admin role), which is set in the web System UI.
- **•** To access any network other than the default, that network must first be configured for WAE Live.
- **•** You must know the name of the network and the map archive.
	- **–** The default WAE Live network name is "default," and the default map archive name is "default-archive."
	- **–** All other map archive names use the format <network\_name>-archive.

### **Access WAE Live**

 $\mathbf I$ 

**Step 1** In the WAE Design GUI, use the File menu to start the process.

**•** To download a WAE Live plan file or template from a remote Live Map archive, select the File->Open from->WAE Live menu.

I

**•** To upload a WAE Live template to a remote Live Map archive, select the File->Save to->WAE Live menu. You must have an administrative username and password to upload templates.

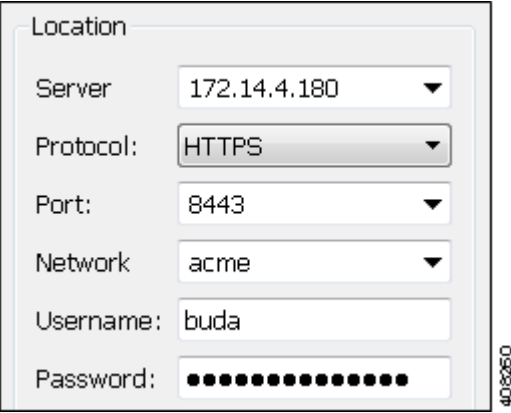

- **Step 2** After opening the dialog box, enter or select the hostname or IP address of the server.
- **Step 3** Identify how to connect to the server by selecting the appropriate protocol and by entering or selecting the port number (for example, HTTPS 8443).
- **Step 4** Enter or select the name of the network you are accessing. The name of the default WAE Live network is "default."
- **Step 5** Enter the username and password that gives you access to the server. Both are case sensitive. If you do not know the password, contact your system administrator.
- **Step 6** If saving a template, click OK and stop here. If opening a plan file or template, continue to step 7.
- **Step 7** Select one of the following options, and then click OK.
	- **•** Template—Open the template file.
	- **•** Latest plan—Open the most recent plan file available.
	- **•** Plan at time—Specify an exact date and time. If these plan file are not local, you either need to log in to the server or ask the administrator of that server for the proper date and time.

On the server, these plan files are stored in a map archive. To find it, go to the directory in which the plan file is stored and then drill down to the specific directory to list contents. The format of this directory structure is as follows.

<map\_archive\_path>/data/<year>/<month>/<YYMMDD>\_UTC

Note that the default map archive path is

/opt/cariden/data/mldata/archives/<network\_name>-archive.

Plan files are listed in these map archive directories in the following format.

YYMMDD\_HHMM\_UTC.pln

**Example:** Using the map archive named acme-archive, you would drill down to the following directory to choose a plan file created on February 23, 2016.

```
/opt/cariden/data/mldata/archive/acme-archive/data/2016/02/160223_UTC
11-rw-r--r-- 1 cariden cariden 115651 Feb 23 02:04 160223_0204_UTC.pln
-rw-r--r-- 1 cariden cariden 115651 Feb 23 02:04 160223_0304_UTC.pln
-rw-r--r-- 1 cariden cariden 115651 Feb 23 02:04 160223_0404_UTC.pln
```
If selecting a specific plan file and if the operating system's UTC is different than 0, you must enter that UTC value.

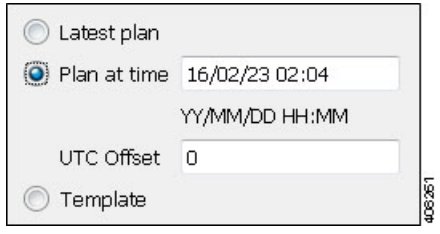

**Note** If you have access to the WAE Live UI, the plan files are displayed in a configurable time zone. These time zones might not be the same as stored in the map archive. For instance, in the above example, the WAE Live GUI might be displaying this same plan file as February 22, 14:04 with a UTC of -8. Therefore, it is best practice to reference the map archive in the directory structure (not the plan files in WAE Live) to determine specific plan file dates and times to open in WAE Design.

## **Save and Clear Settings**

- **•** To save all settings for use the next time you open the remote access dialog box, click Save Settings. This saves all settings whether the fields and all entries in the drop-down lists are empty or not. You can optionally save the authentication password.
- **•** To clear all current user-specified settings from the fields and from the drop-down lists, click Clear Settings. Note that this does not clear the default Protocol, Port, and Network values, though manual entries in these fields are cleared.
- **•** To delete all user-specific settings so the next time you open the remote access dialog box all fields and all drop-down lists are empty (except for the default Protocol, Port, and Network values), follow these steps.

Click Clear Settings.

Ensure Save Settings is enabled.

Click OK to exit. Upon being prompted for whether to continue, click Yes.

## **Related Topics**

I

- **•** *WAE Live Administration Guide*
- **•** *WAE Live User Guide*
- **•** *WAE Design User Guide*
- **•** *WAE Design Integration and Development Guide*

H

 $\mathsf I$ 

П